## **Setting up an FTP Link using SmartFTP**

1. Launch SmartFTP. The following screen will appear.

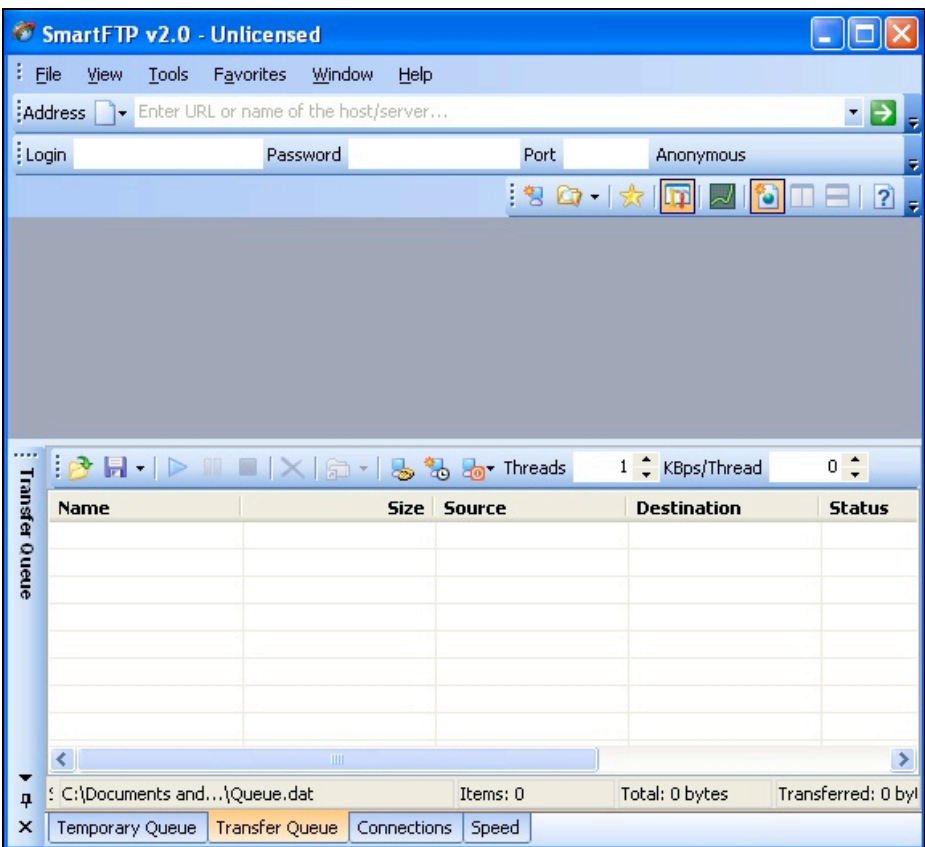

2. Enter the following details. The company that has provided you with the server on which you host or store your web site may have provided these details to you. I have entered mine as an example.

- Login
- Password
- Port:  $21$
- **Address**

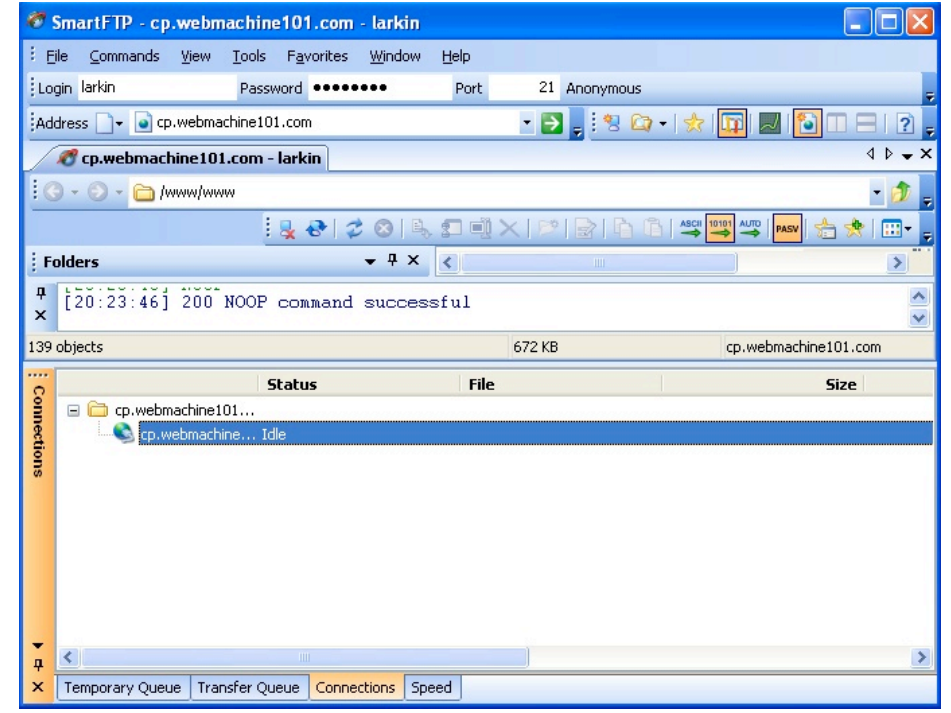

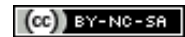

Some rights reserved. http://creativecommons.org/licenses/by-nc-sa/3.0/

3. Click on the Green Arrow to connect. The files that you have placed on the web server will appear in the left window. Your local files stored on your pc will appear in the right window. It is simply a matter of dragging the new files from the right window to the left to upload the new or updated files to your web server. Refesh your browser to see the changes.

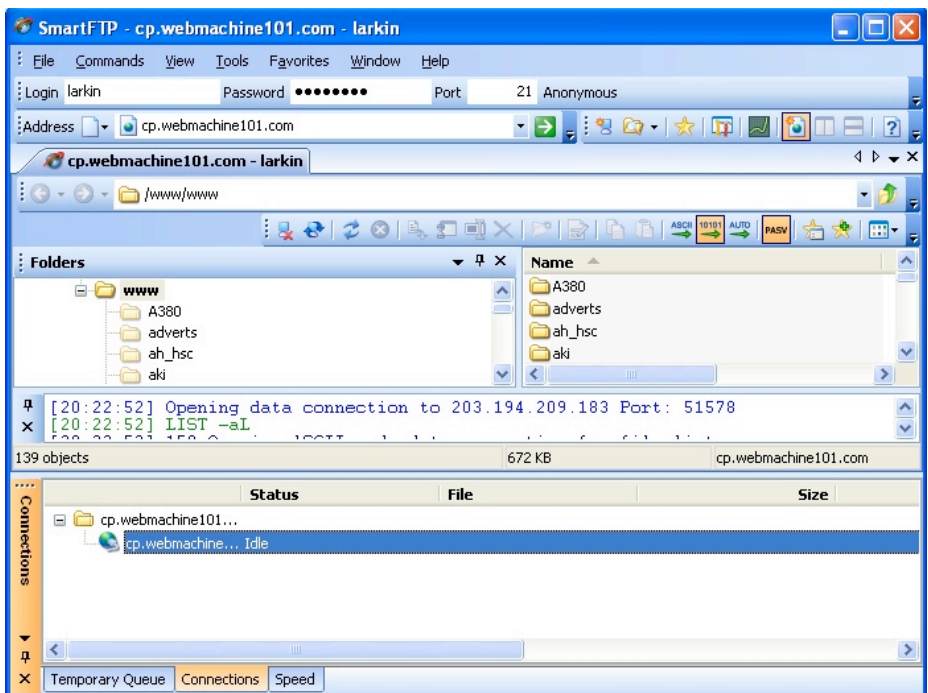

**Examples of other FTP page settings in differing software**

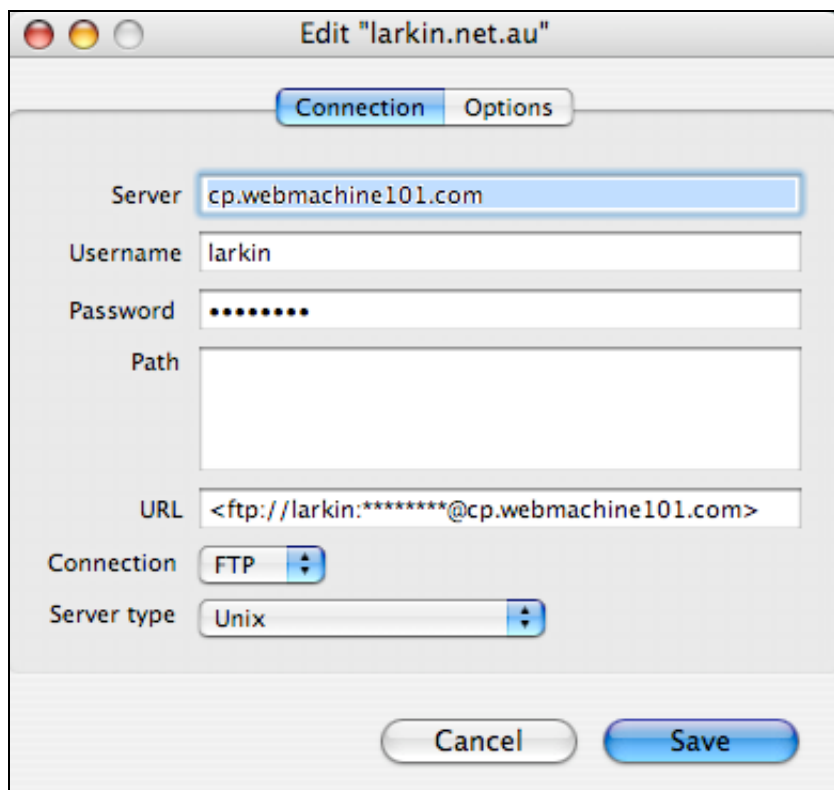

1. **Example from Vicomsoft FTP Client**. The url is created by the software as you type in the details. The path is left blank as your files start at the root of the hosting space.

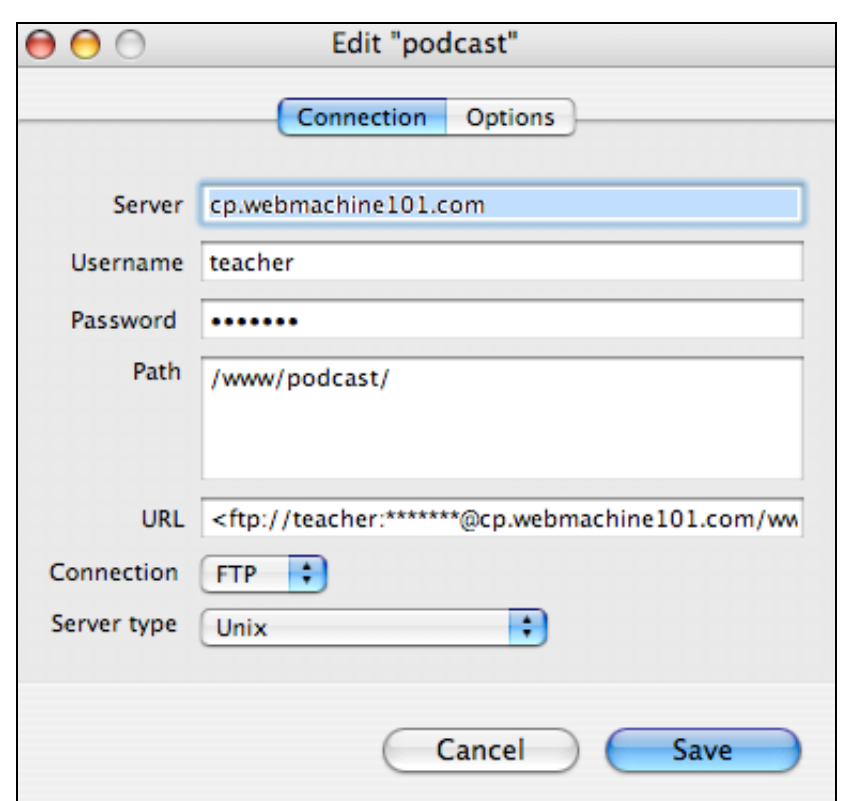

2. **Example from Vicomsoft FTP Client**. The url is created by the software as you type in the details. The path is included as this is a subdomain on the web site: 'podcast'. It has its own specified directory on the hosting server.

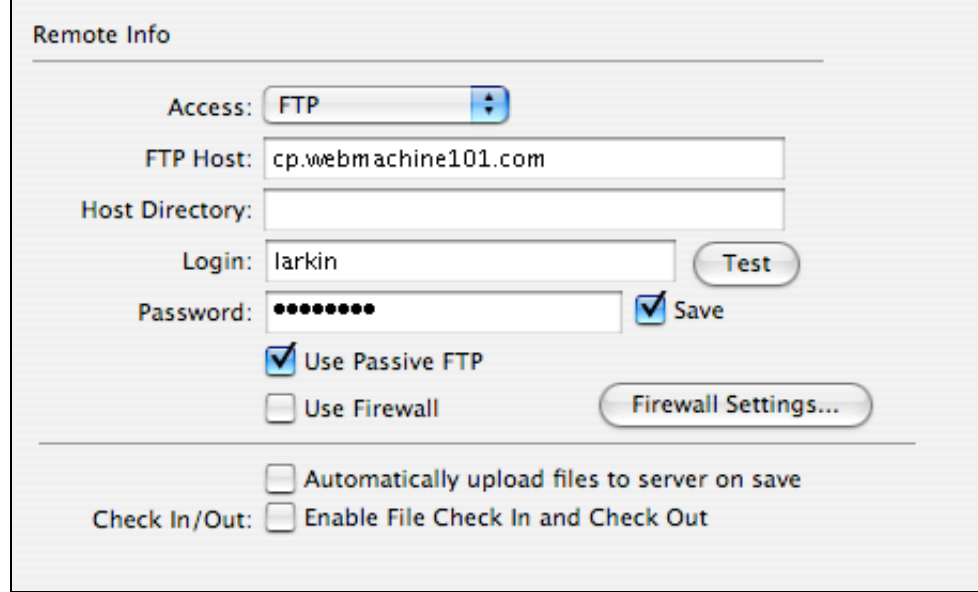

3. **Example from Macromedia Dreamweaver**. Similar to the first example above. The host directory is not listed as the login and password will ensure that the files at the root of the web site are accessed.